## Navodila za vpis v spletne učilnice po korakih

**1.** Obiščite spleto stran šole in kliknite na napis **>> Dostop do spletnih učilnic OŠ Medvode<<**

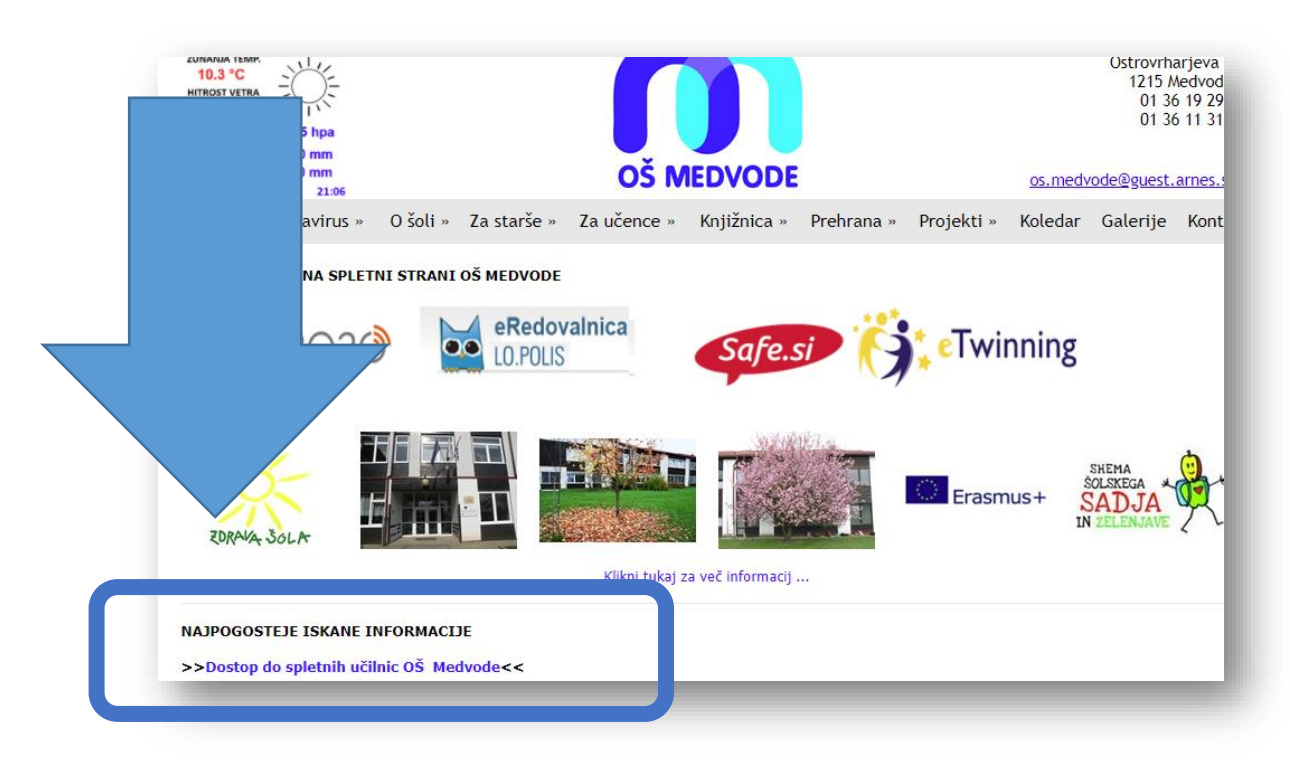

\*Lahko dostopate direktno preko povezave: <https://ucilnice.arnes.si/course/index.php?categoryid=6229>

- 2. Priklikate se do želene spletne učilnice (npr. Razredna stopnja 2. razred 2. b razred ali Predmetna stopnja – 6. razred - matematika)
- 3. Sedaj pa se morate prijaviti desno zgoraj: **Prijava**

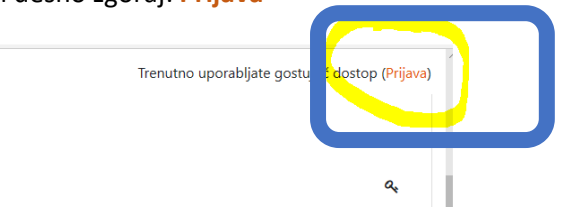

4. Izberete ime organizacije: Osnovna šola Medvode (vstopate pa lahku tudi z izbiro Arnes) in kliknete na gumb **Izberite**.

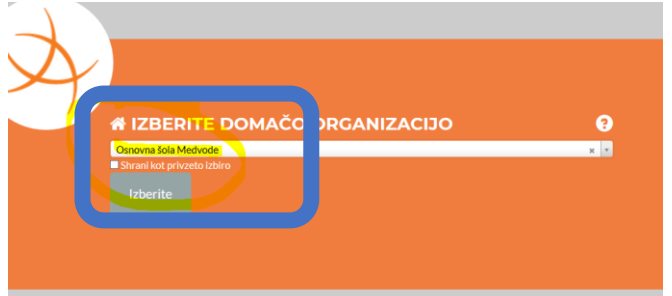

5. Nato v novem oknu vpišete **uporabniško ime in geslo iz obrazca AAI** ter kliknete na gumb Prijava.

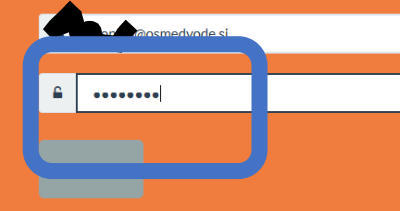

6. Nato kliknete na gumb Da, nadaljuj. Kljukica »Zapomni si privolitev.« je opcija in pomeni, da ob naslednji prijavi tega koraka ne boste več videli/potrebovali klikati.

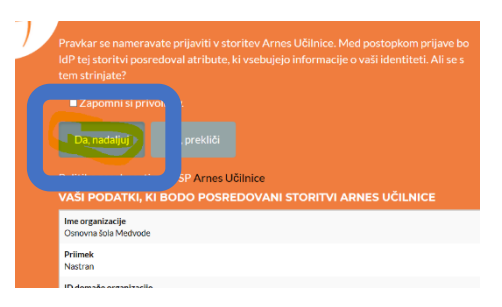

7. Pri prvem vpisu vas bo sistem vprašal, da uredite svoj

profil. **Zapisati morate svojo e-pošto**. Če boste vpisali pravi elektronski naslov, boste obvestila o objavah vaših spletnih učilnic prejemali na e-pošto. Lahko pa vpišete tudi uporabniško ime (primer [janjaj@osmedvode.si\)](mailto:janjaj@osmedvode.si), v tem primeru ne boste obveščeni o novostih v spletnih učilnicah. Nadalje lahko vpišete tudi **kraj** (lahko kraj prebivališča ali kraj šole). Te podatke vedno lahko spremenite, če kliknete na svoje ime in uredite profil. Na koncu podatke potrdite s klikom na Posodobi profil.

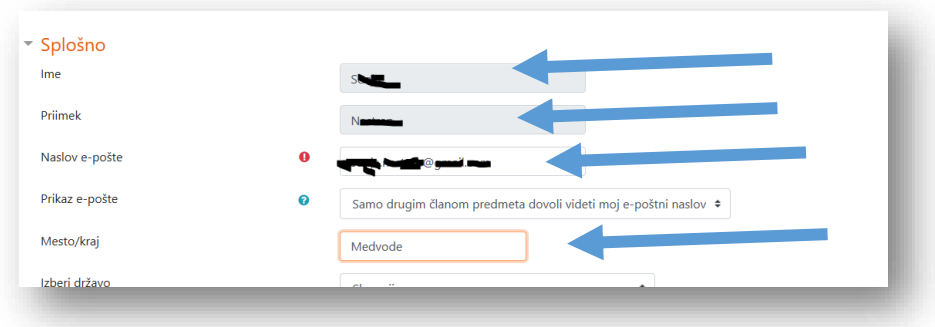

8. Sedaj ste prijavljeni. Vpisati pa se morate v ustrezno spletno učilnico. Najhitreje boste prišli do učilnice s klikom na šolo na levi strani.

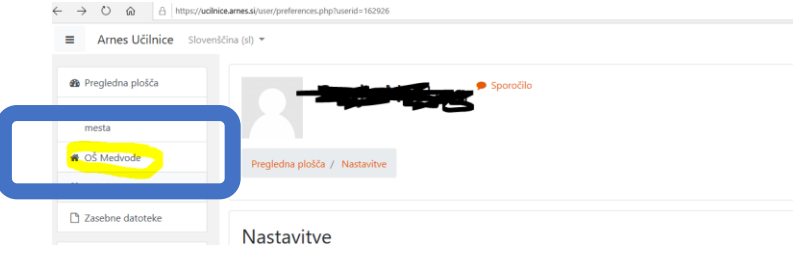

9. Nato se vpišete v svojo spletno učilnico. V polje Samovpis (Udeleženec) vpišete ključ za svoj razred (ključ vam je sporočil vaš razredni/predmetni učitelj) in pritisnete na »ENTER«.

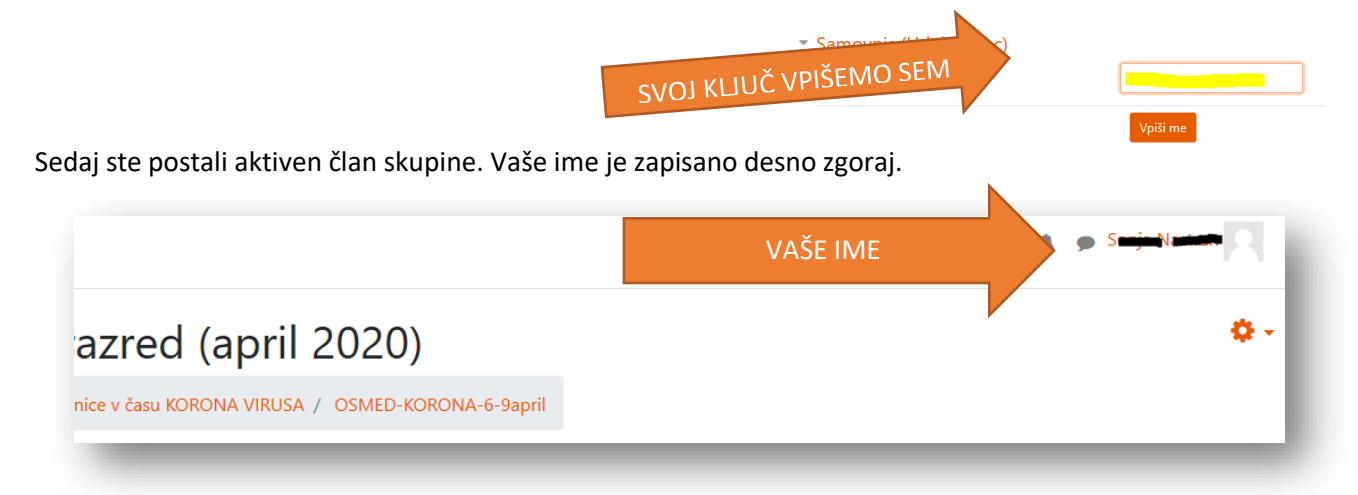